### **CONFIGURACIÓN DE UNA IMPRESORA PUNTO DE VENTA**

Los siguientes pasos corresponden a configuración de una nueva impresora tomando como base los drivers de impresión de la impresora punto de venta ya instalada en el cliente (drivers ya instalados).

**1.-** Abrir el Panel de Control, seleccionar la opción **Hardware y Sonido, VER DISPOSITIVOS E IMPRESORAS**

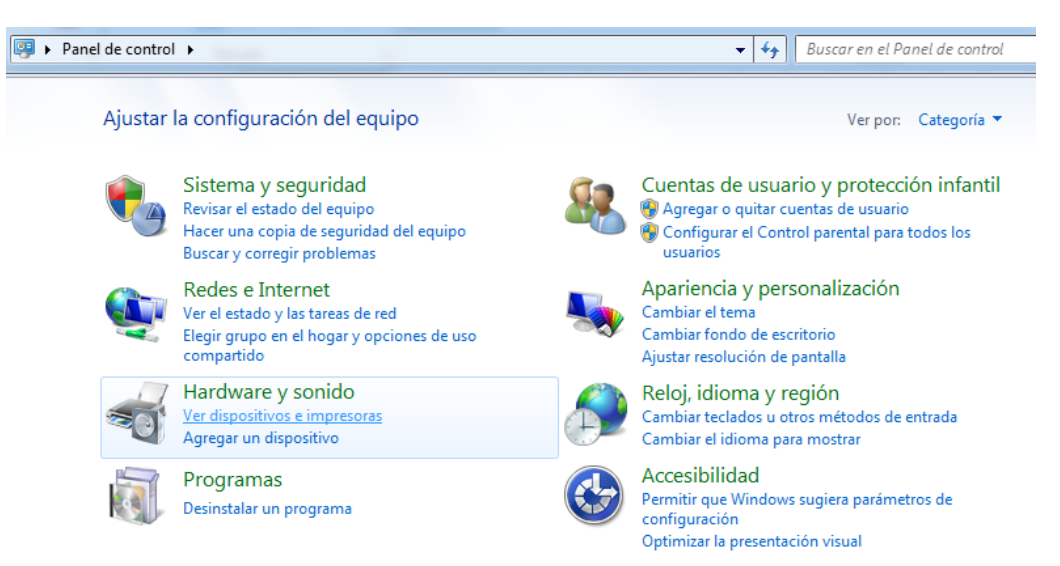

### **2.-** Damos clic en la opción **AGREGAR UNA IMPRESORA**

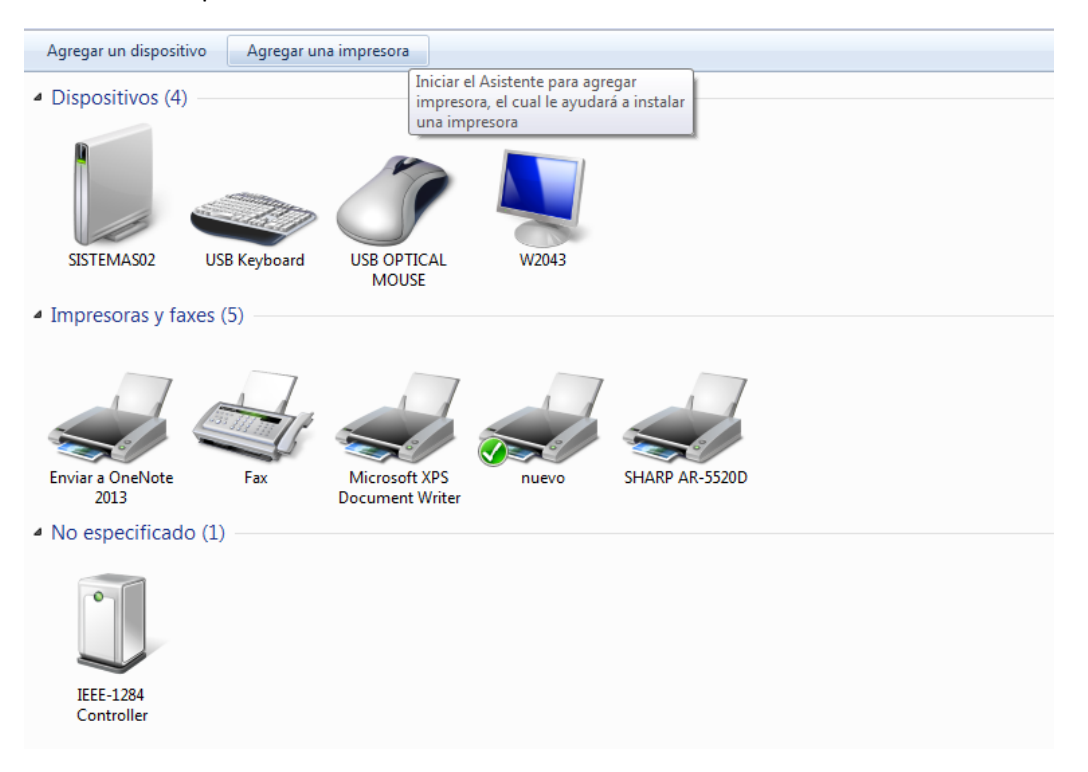

**3.-** Se nos abrirá una ventana que nos dirá si queremos agregar una impresora local (manualmente) o agregar una impresora que se encuentra en red, seleccionamos **AGREGAR UNA IMPRESORA LOCAL**

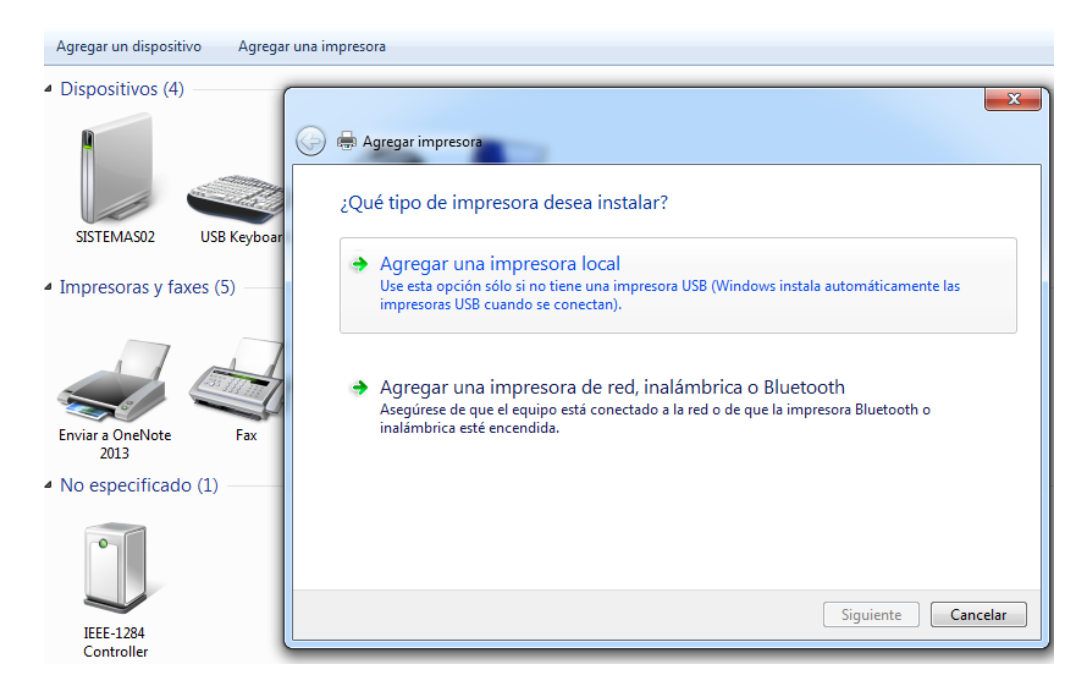

**4.-** En la siguiente opción seleccionaremos el puerto de la impresora punto de venta ya instalada (por lo general el puerto a seleccionar es USB001 puerto de impresora virtual para USB) como lo muestra la imagen y le damos clic en siguiente.

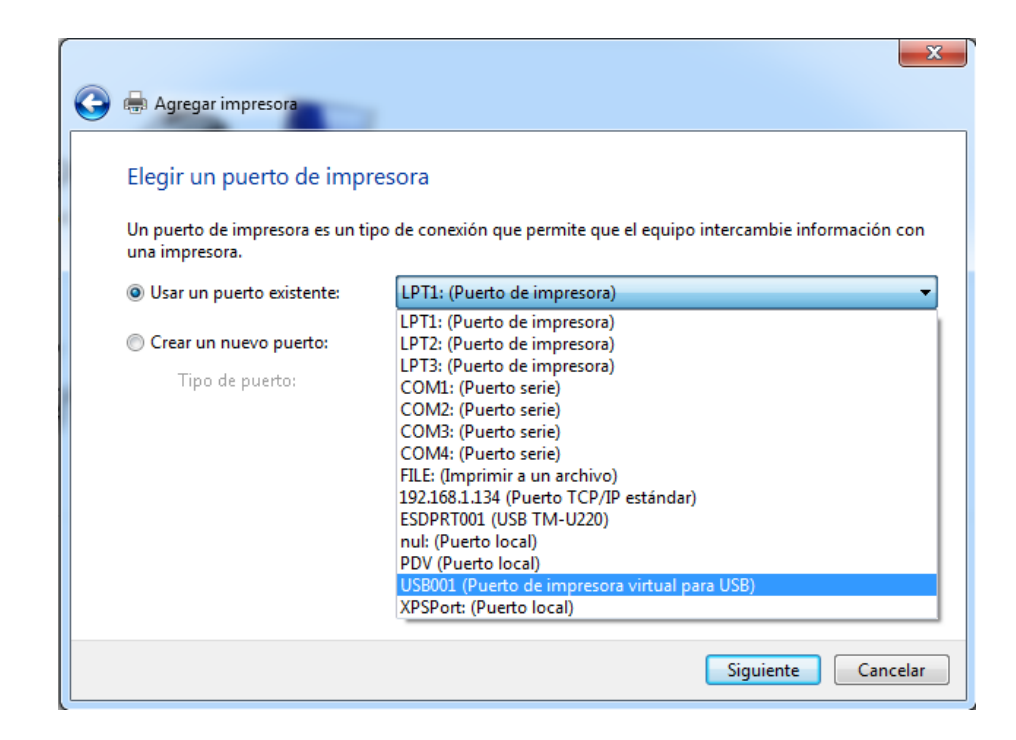

**5**.- Ahora debemos seleccionar el fabricante y el tipo de impresora, para el caso de impresiones de ticket puntos de venta debemos seleccionar: Fabricante **GENERIC**, Impresora **GENERIC / Text Only** y le damos clic en siguiente.

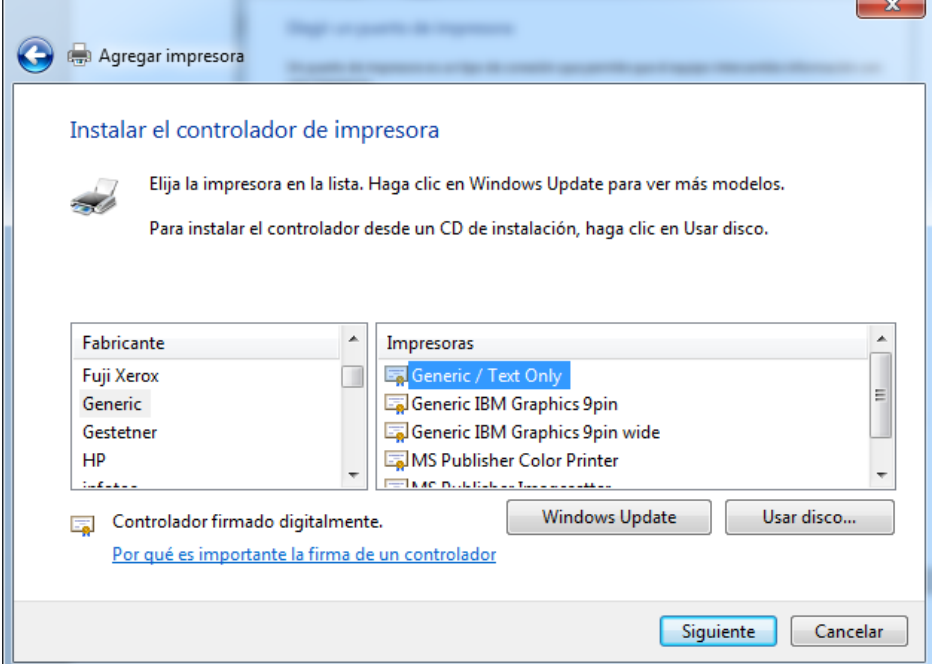

**6.-** En la siguiente ventana debemos de seleccionar los controladores que usaremos para la impresora punto de venta que estamos creando, debemos seleccionar la opción **USAR EL CONTROLADOR ACTUALMENTE INSTALADO** y dar clic en siguiente.

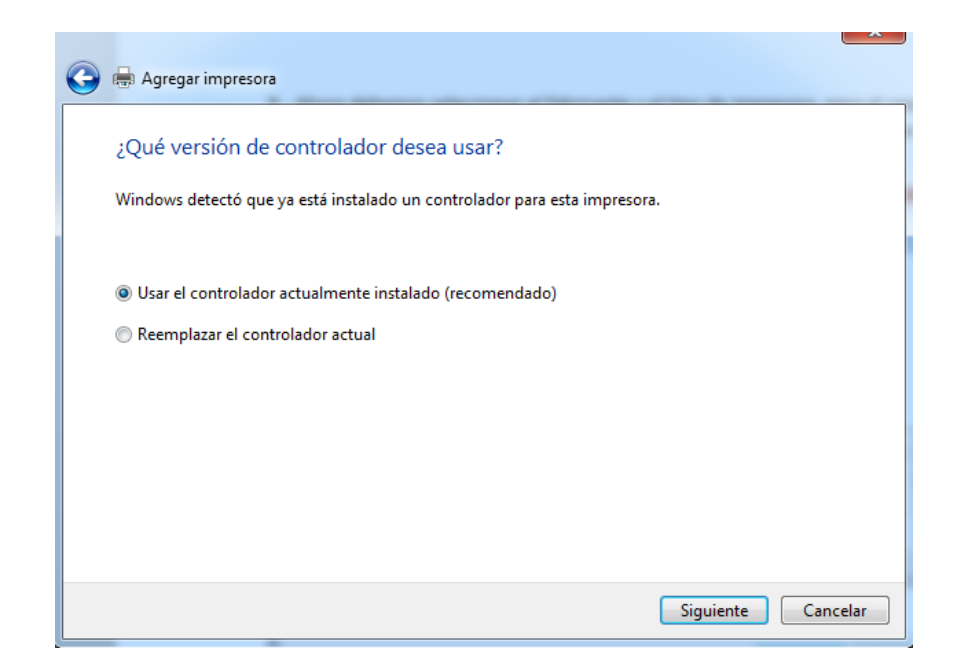

**7.-** Ahora en la presente opción debemos de etiquetar nuestra impresora ingresando un nombre a la misma, damos clic en siguiente.

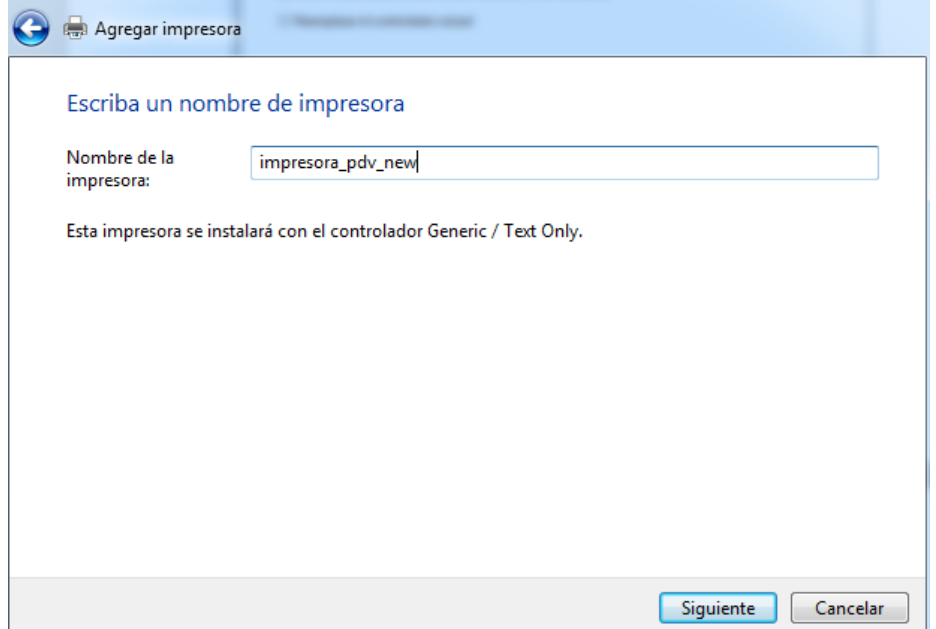

**8.-** La siguiente opción nos indica si queremos compartir nuestra impresora para lo cual seleccionaremos la opción **NO COMPARTIR ESTA IMPRESORA**, damos clic en siguiente.

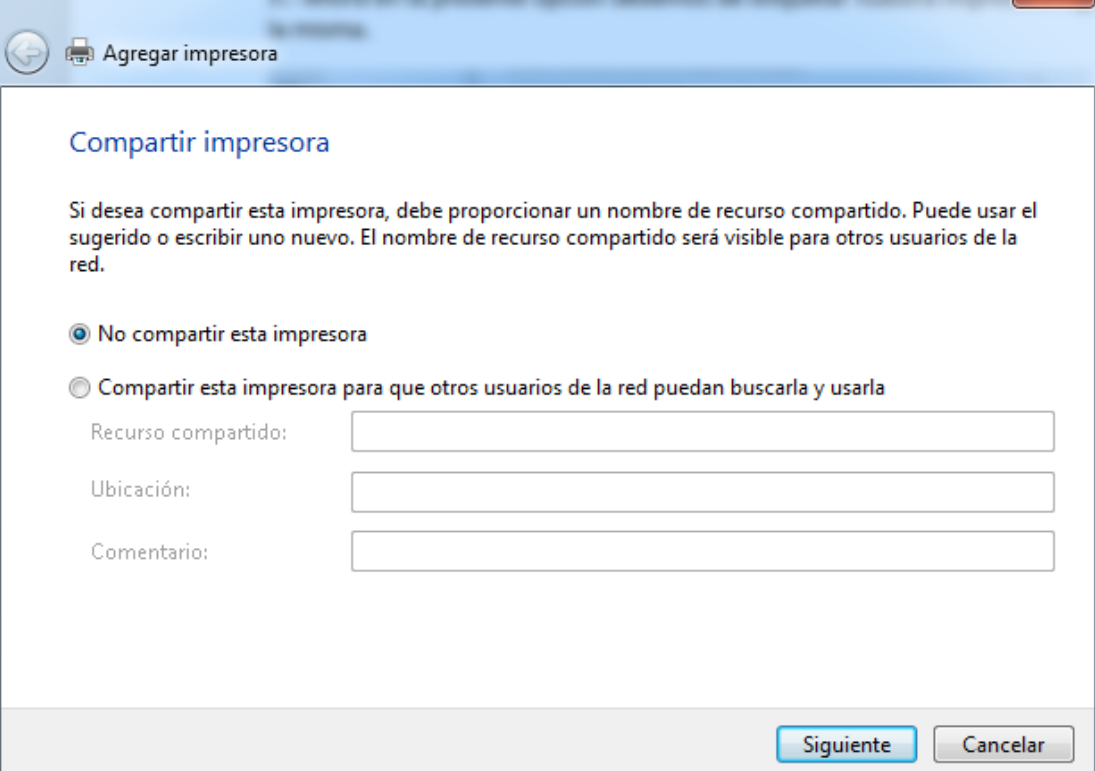

 $\sim$ 

**9.-** Como última opción debemos decidir si la impresora punto de venta que estamos creado quedará como impresora predeterminada o simplemente elegiremos en que impresora queremos realizar la impresión de nuestro documento, para el ejemplo se dejara sin ser predeterminada.

Antes de dar clic en finalizar, debemos dar clic en la opción **IMPRIMIR UNA PAGINA DE PRUEBA**, con esto verificamos si nuestro dispositivo se encuentra funcional.

Al revisar que todo este correcto damos clic en finalizar.

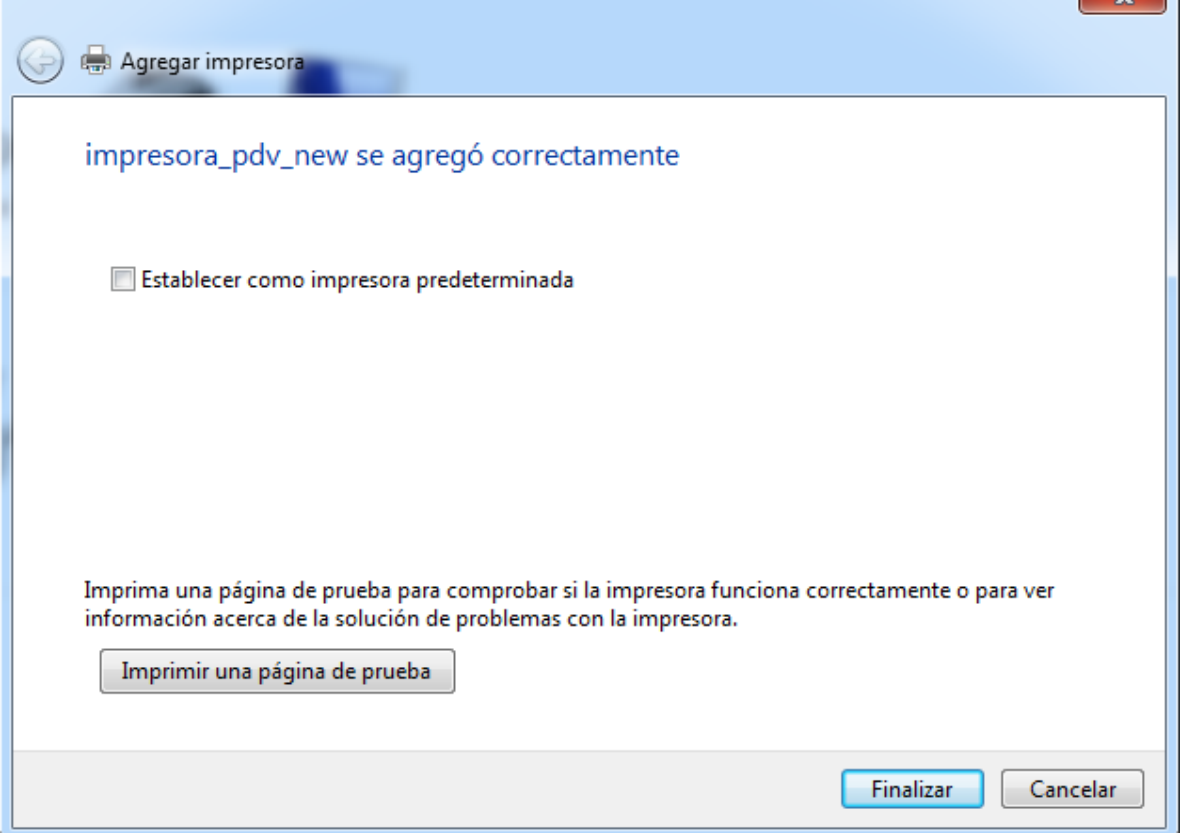

**Nota:** Si el cliente desea por primera vez instalar una impresora punto de venta, lo primero que se deberá hacer es instalar los driver del dispositivo, en dicha instalación el driver pedirá crear un puerto virtual USB (el que se deberá usar para la nueva impresora que agregaremos), una vez creado y finalizada la instalación de los driver, debemos proceder a realizar los pasos anteriormente mencionados.

## **URL de soporte (video tutorial)**

<https://www.youtube.com/watch?v=Hi-Vg68Mg9w>

# **CONFIGURACIÓN DEL NAVEGADOR FIREFOX para impresión de Ticket.**

**1.-** Ingresar a opciones del navegador, seleccionar imprimir.

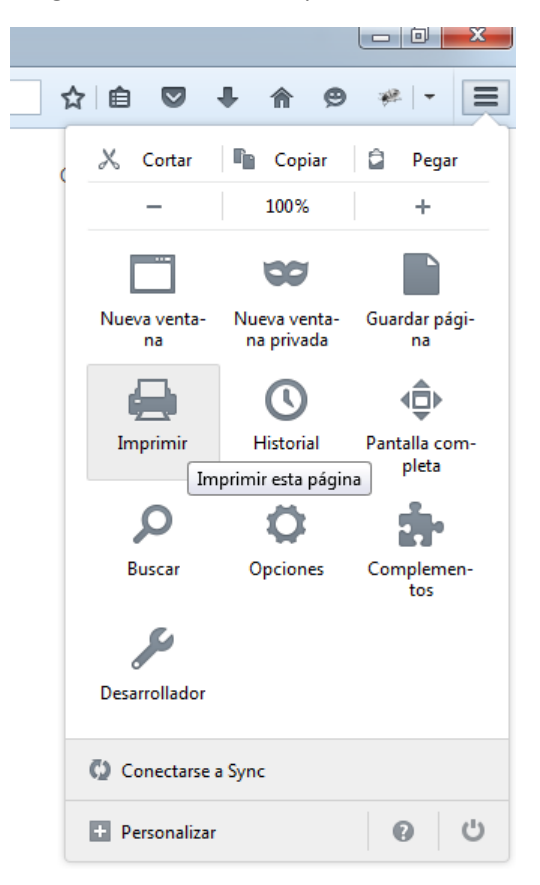

**2.-** Al abrir la ventana de impresión, se debe seleccionar configuración de página en la cual se abrirá una ventana donde realizaremos los siguientes pasos

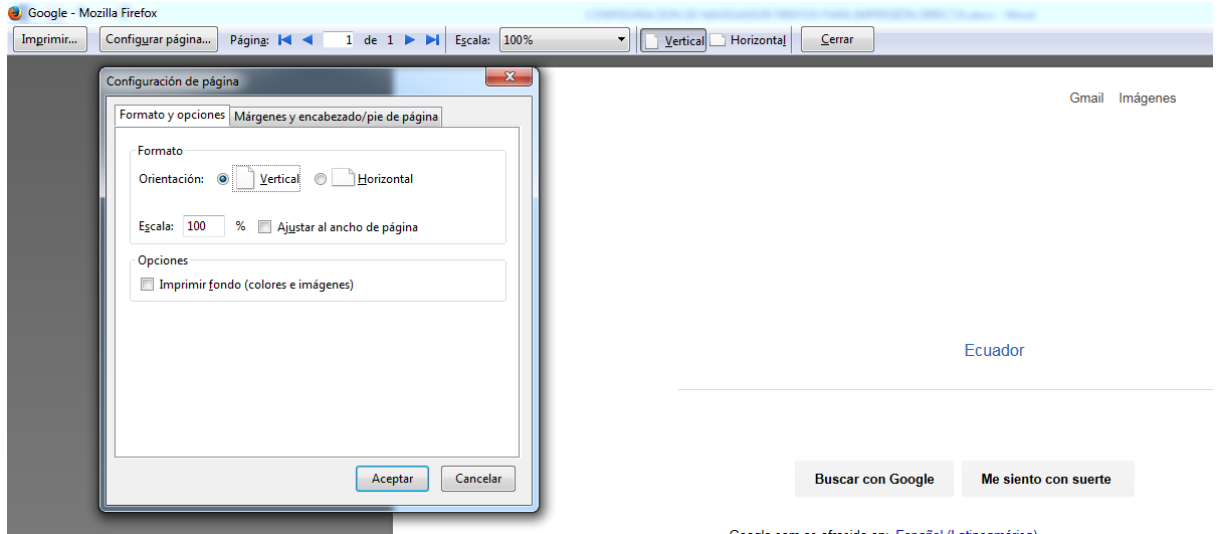

**2.1.-** verificar si el check de **AJUSTAR AL ANCHO DE LA PAGINA** este seleccionado, si no es así debemos de dar clic en el check para seleccionar el mismo

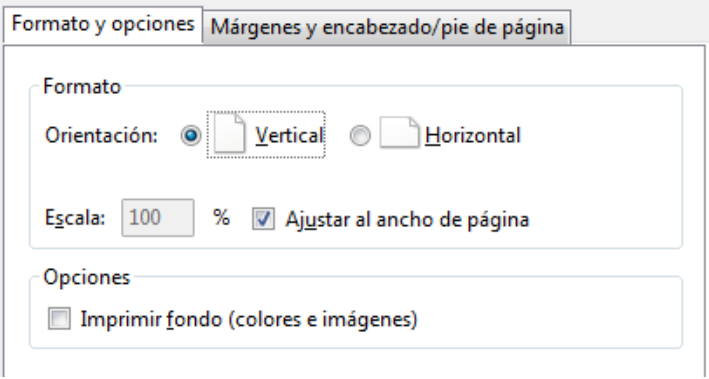

**2.2.-** Ir hacia la pestaña MARGENES Y ENCABEZADO/PIE DE PAGINA donde los márgenes deberán ser configurados en 0 (CERO), de igual forma se deberán cambiar las especificaciones del encabezado y pie de página, estos deben de tener el valor de **–NADA—** (esto para todas las referencias) tal como muestra la imagen adjunta.

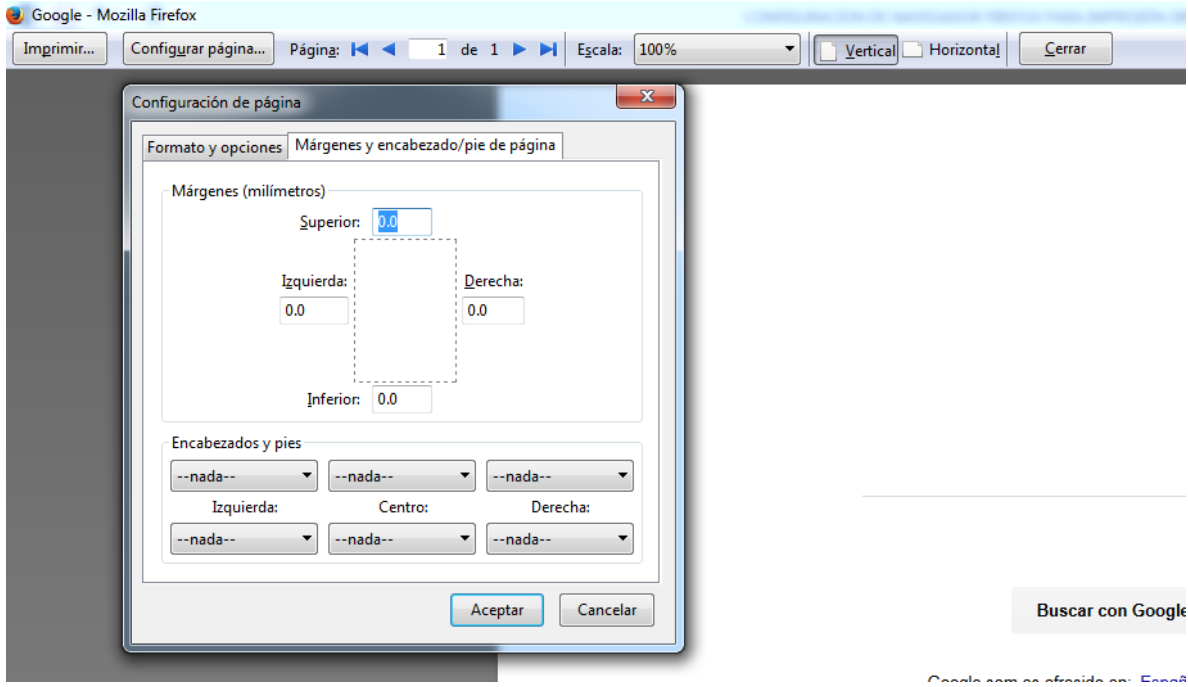

Estos pasos se deberán hacer una sola vez, con esto quedara ya configurado lo que es impresiones de ticket's para impresoras punto de venta.

### **CONFIGURACION DE NAVEGADOR FIREFOX PARA IMPRESIÓN DIRECTA (Opcional)**

Si el usuario desea que la impresión se envíe DIRECTO a la impresora determinada desde el NAVEGADOR FIREFOX podrá realizar la siguiente configuración.

**1.-** Abrir el navegador y en la ventana nueva ingresar el siguiente texto en la barra URL

| About:config                                            |          |        |   |
|---------------------------------------------------------|----------|--------|---|
| http://localhos15912000100004 $\times$<br>Nueva pestaña | $\times$ |        |   |
| about:config                                            |          |        | v |
| Visitar about:config                                    |          |        |   |
|                                                         |          | Ruccar |   |

Este comando sirve para ingresar a las referencias del navegador

**2.-** Se debe dar clic en el botón ¡Tendré Cuidado, lo prometo! De la ventana que se abrir al momento de ingresar el comando anterior.

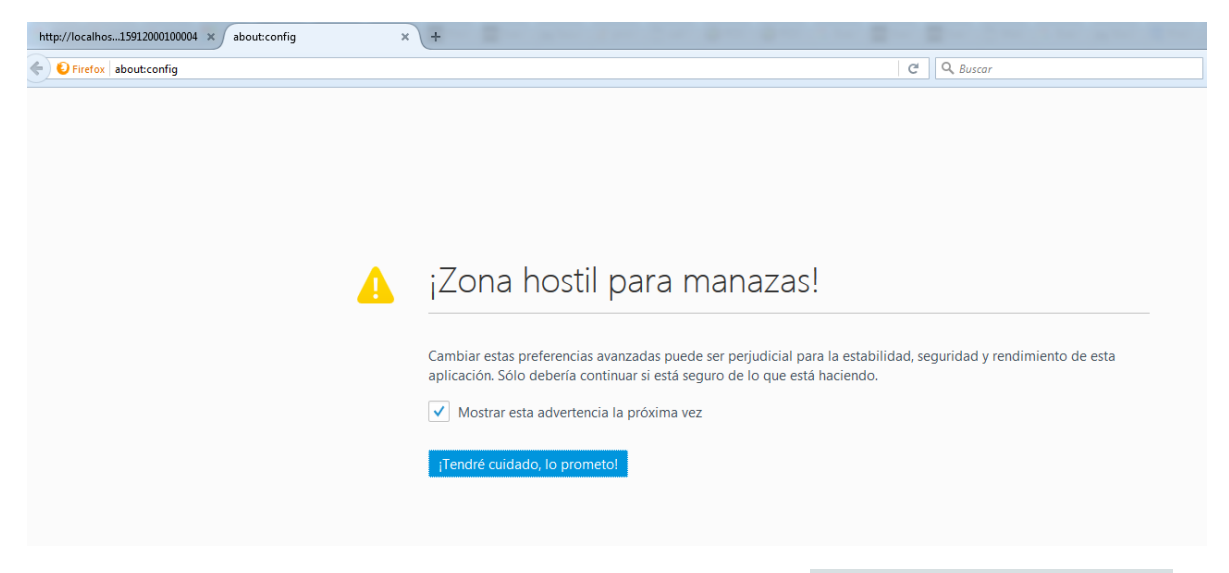

**3.-** Una vez que hemos ingresado debemos buscar la referencia "**print.always\_print\_silent**" y cambiar su valor lógico a false; En caso de que esta referencia no exista se deberá agregar de la siguiente manera:

**3.1.-** Dar clic derecho en la lista de referencias y escoger la opción nueva, tipo de dato lógico (si/no)

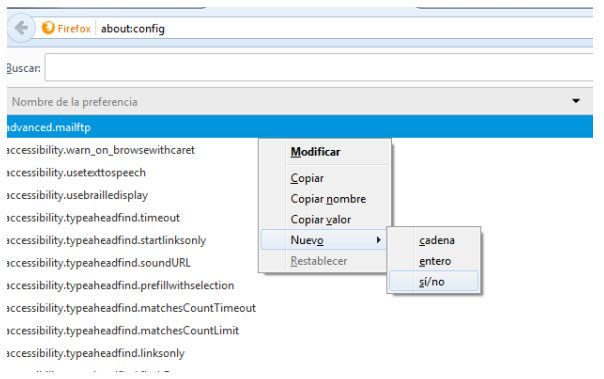

**3.2**.- Al escoger la opción anterior se presentara la siguiente ventana en la cual se deberá ingresar el nombre de la referencia "**print.always\_print\_silent**"

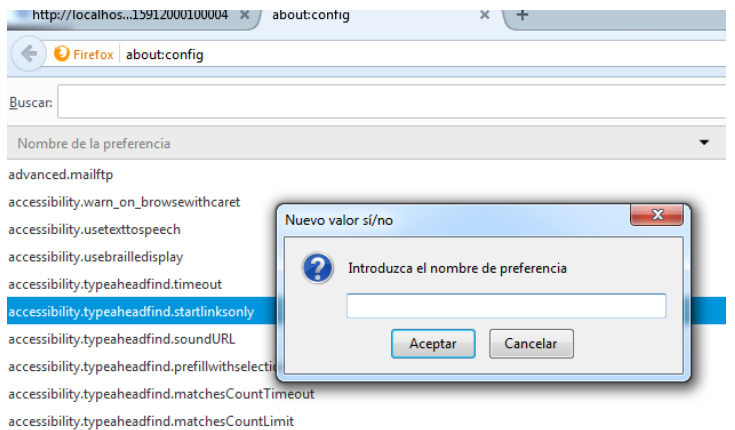

**3.3.-** Al ingresar el nombre de la referencias y dar aceptar aparecerá una nueva ventana donde debemos ingresar el valor lógico de la referencia que estamos creando; debemos de ingresar "**true**" para que tengamos el resultado esperado al momento de enviar a imprimir.

### **Página de referencia**

[http://www.gesio.pro/evita-la-aparicion-del-cuadro-de-dialogo-de-la-impresora-en-el-tpv-online](http://www.gesio.pro/evita-la-aparicion-del-cuadro-de-dialogo-de-la-impresora-en-el-tpv-online-a-la-hora-de-imprimir-tickets-desde-tu-navegador-actualizado-21-mayo-2016-blog-91-50-235/)[a-la-hora-de-imprimir-tickets-desde-tu-navegador-actualizado-21-mayo-2016-blog-91-50-235/](http://www.gesio.pro/evita-la-aparicion-del-cuadro-de-dialogo-de-la-impresora-en-el-tpv-online-a-la-hora-de-imprimir-tickets-desde-tu-navegador-actualizado-21-mayo-2016-blog-91-50-235/)